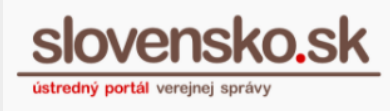

# **Navigácia po úvodnej stránke elektronickej schránky orgánu verejnej moci**

Zoznam zmien:

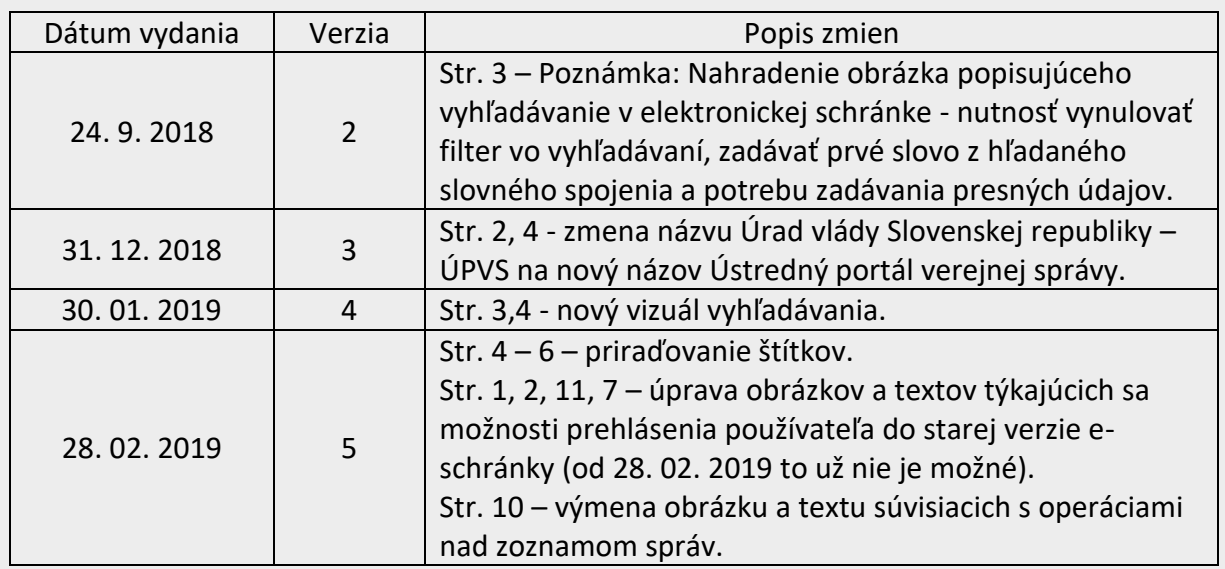

V pravom hornom rohu sa na portáli slovensko.sk nachádza prihlasovací panel (Obr. 1).

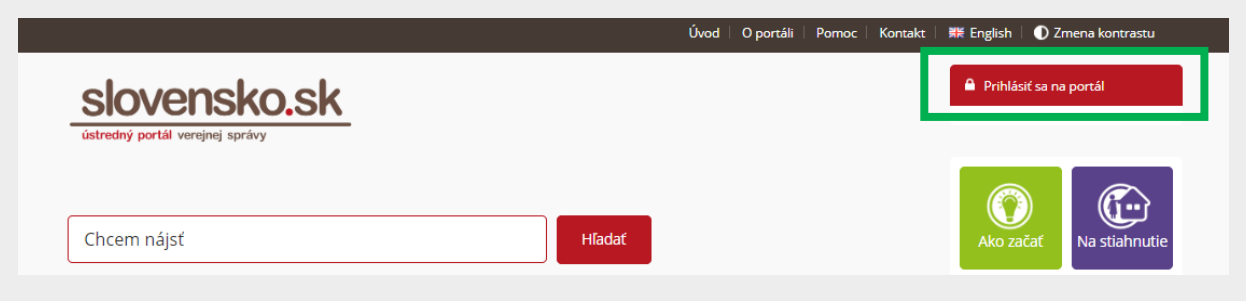

Obr. 1 - Prihlásenie na stránke slovensko.sk

Po prihlásení sa v zastúpení orgánu verejnej moci a vstupe do elektronickej schránky sa zobrazí úvodná stránka elektronickej schránky, do ktorej ste sa prihlásili (Obr. 2).

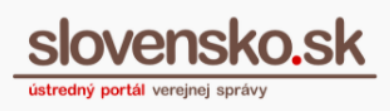

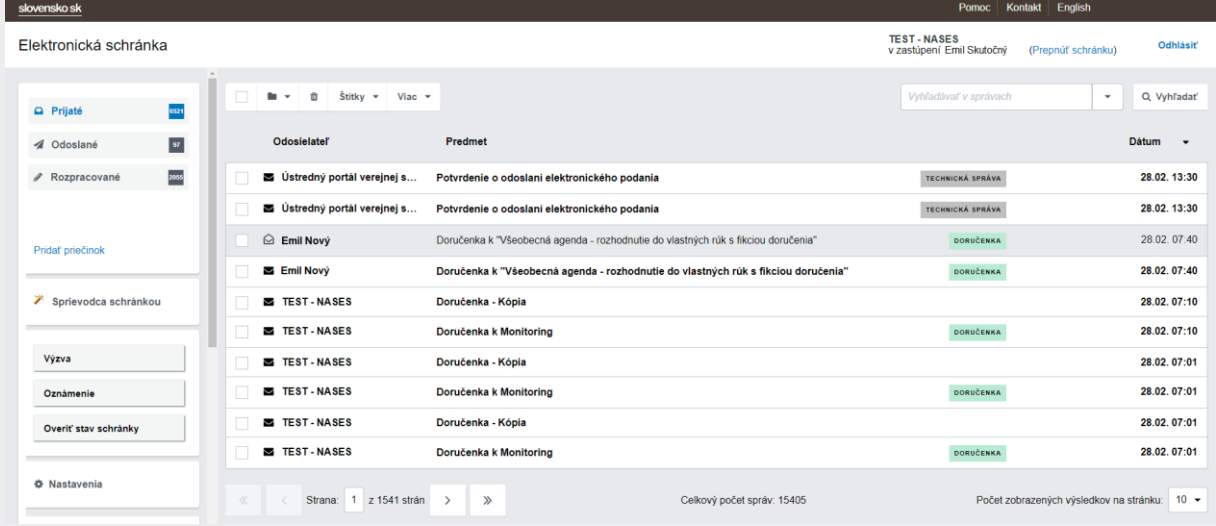

Obr. 2 - Úvodná stránka elektronickej schránky

(Od 1. 1. 2019 sa mení názov odosielateľa správ z Úrad vlády Slovenskej republiky – ÚPVS na Ústredný portál verejnej správy.)

V ľavej hornej časti nájdete správu prijatých, odoslaných a rozpracovaných správ (Obr. 3).

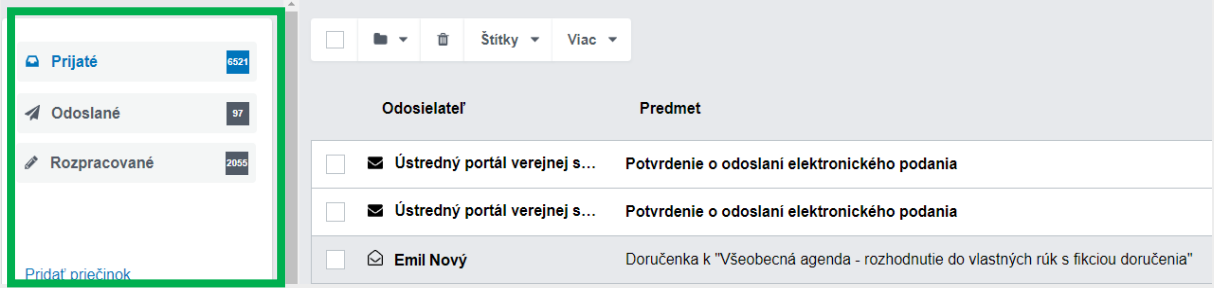

Obr. 3 - Panel s prijatými, odoslanými a rozpracovanými správami

(Od 1. 1. 2019 sa mení názov odosielateľa správ z Úrad vlády Slovenskej republiky – ÚPVS na Ústredný portál verejnej správy.)

V pravom hornom rohu nájdete možnosť zmeniť identitu, pod ktorou ste sa prihlásili a tlačidlo na odhlásenie sa zo schránky (Obr.4).

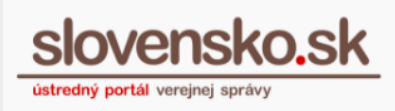

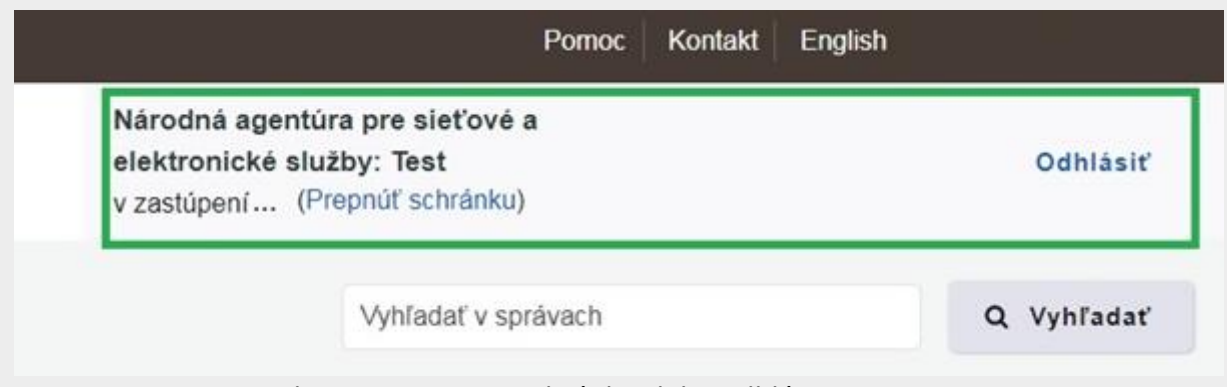

Obr. 4 – Prepnutie schránky alebo odhlásenie sa z nej

Pre vyhľadávanie v správach elektronickej schránky treba do políčka zadať hľadaný výraz a kliknúť na "Vyhľadať" (Obr. 5).

Pred samotným vyhľadávaním si však skontrolujte, či váš vyhľadávaný výraz je napísaný správne, tzn.:

- vpisujte **začiatok vyhľadávaného názvu**, nie druhé/tretie..posledné slovo,
- **vpisujte vždy celé slovo** (v prípade polí ,,Predmet´´ a ,,Obsahuje´´ nestačí zadať iba 3 znaky, ako je tomu v prípade rozbaľovacích okien),
- nezabudnite si **vynulovať filter**.

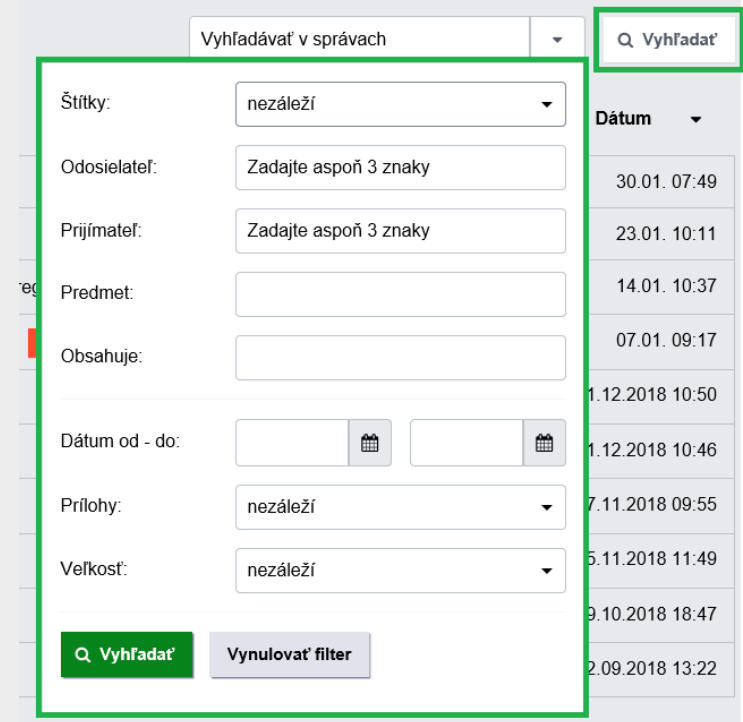

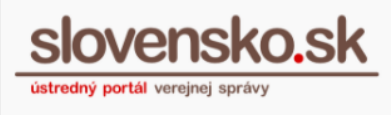

#### Obr. 5 - Vyhľadávanie v schránke

Nové vyhľadávanie umožňuje tiež vyhľadávať prostredníctvom **ovládacích znakov**, ktoré je možné zadávať do poľa ,,Obsahuje´´.

#### **Ovládacie znaky menia spôsob vyhľadávania nasledovne:**

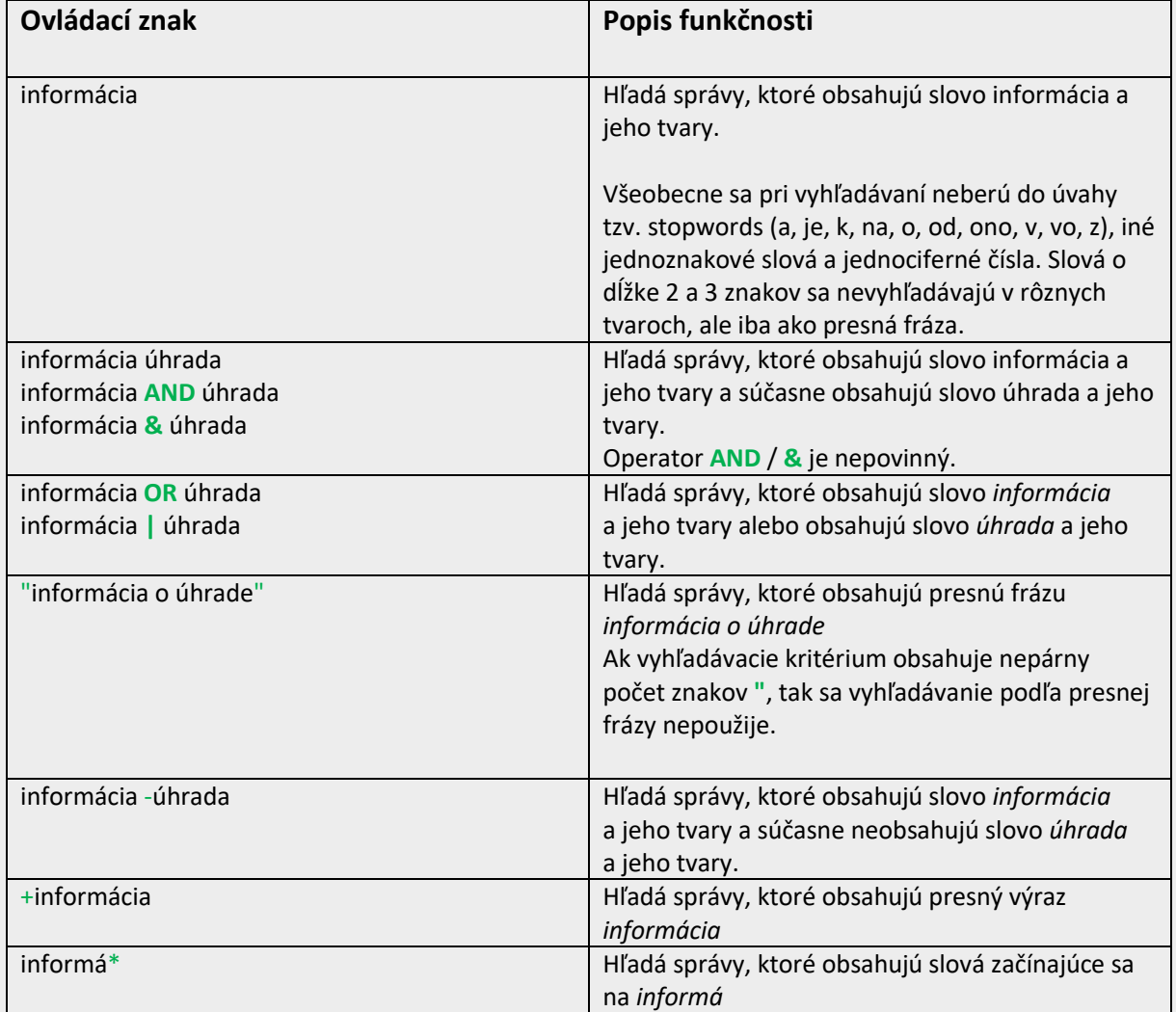

### **Triedenie správ štítkami**

Druhy štítkov:

### **a) Automatické**

- nie je možné ich premenovávať, nie je možné ich priraďovať, je možné im priradiť vlastnú farbu.

### **b) Vlastné**

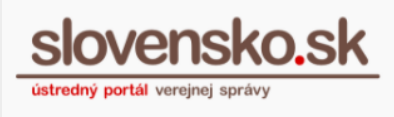

- je možné ich vytvárať a premenovávať, je možné ich priraďovať, je možné im priradiť vlastnú farbu.

## **Prijaté správy si môžete roztriediť podľa vami vytvorených štítkov**

Prejdite na "Nastavenia" (vľavo dole na úvodnej stránke e-schránky), zvoľte "Správa štítkov" a "Vytvoriť nový štítok". Priraďte mu názov a farbu, uložte ho (Obr. 6).

Alebo

V zozname správ alebo v detaile správy kliknite na "Štítky", zvoľte "+ Nový štítok", priraďte mu názov a farbu, uložte ho.

Ak si prajete nový štítok rovno priradiť vybranej správe, začiarknite ho v zozname už vytvorených štítkov. Pre potvrdenie vytvorenia nového štítku zvoľte "Potvrdiť zmeny".

# **Vami vytvorené štítky, môžete kedykoľvek upravovať alebo dopĺňať**

Prejdite na "Nastavenia" (vľavo dole na úvodnej stránke e-schránky) a následne zvoľte "Správa štítkov".

Alebo

Pri vybranej správe prejdite na "Štítky" a zvoľte "Nastavenia" (Obr. 7).

Cez možnosť "Upraviť" môžete meniť názvy štítkov alebo ich farby. Po vykonaní zmeny ju potvrďte stlačením "Uložiť".

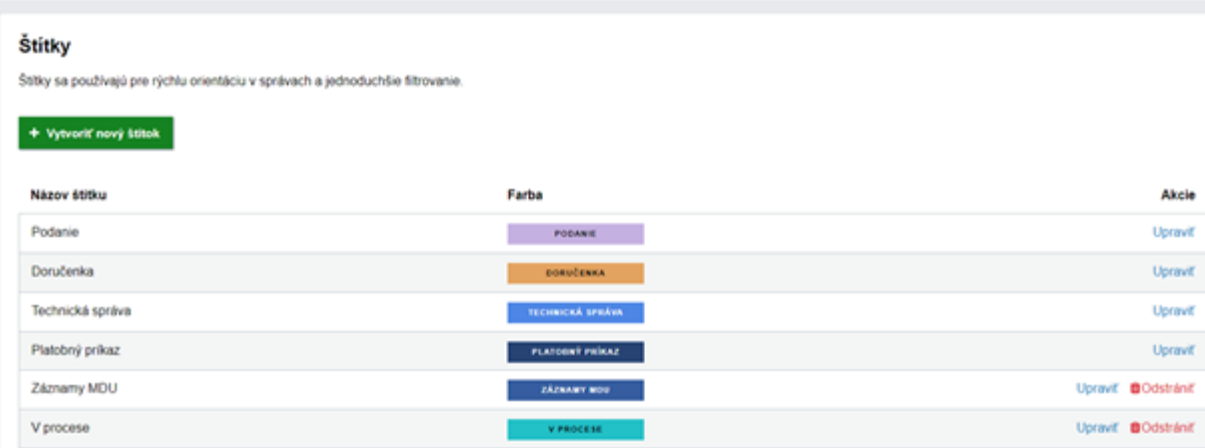

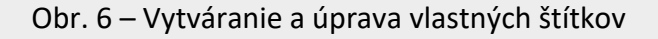

# **Po vytvorení štítkov už len označujte správy podľa vlastných preferencií**

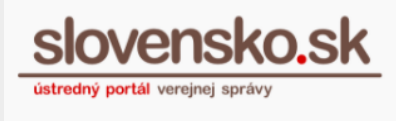

Vyberte správu, ktorú chcete takto označiť, kliknite na "Štítky" a vyberte označenie správy z vami vytvorených štítkov. Potvrďte zmeny.

Štítky z vami označených správ môžete odstrániť rovnakým spôsobom, s výnimkou správ, ktoré sú v schránke automaticky vytvorené.

V prípade potreby hromadného označenia správ, zakliknite všetky správy, ktoré chcete označiť štítkom (obr. 7), kliknite na "Štítky" a vyberte označenie správ z vami vytvorených štítkov. Potvrďte zmeny.

Štítky z vami označených správ môžete odstrániť rovnakým spôsobom, s výnimkou správ, ktoré sú v schránke automaticky vytvorené.

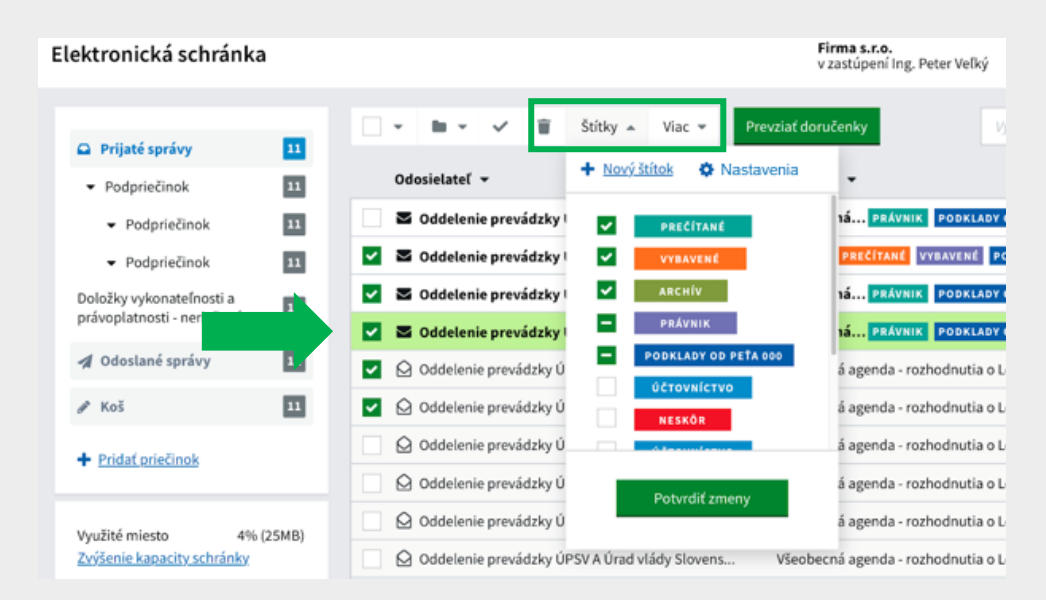

Obr. 7 – Hromadné označenie správ vybranými štítkami

# **Vyhľadávanie správ s požadovanými štítkami**

Ak chcete nájsť správy s konkrétnym štítkom, prejdite do vyhľadávacieho poľa (nad správami) a vo vyhľadávacom filtri vyberte v časti "Štítky" požadovaný štítok. Pre potvrdenie zvoľte "Vyhľadať".

**V strednej schránky** časti nájdete správy s označením odosielateľa, predmetu, dátumu doručenia a v prípade doručenky sa zobrazuje aj stav správy (prevzatá, neprevzatá, ostáva 15 dní). Pod správami sa dá nastaviť počet zobrazovaných správ na stránku - 10, 25, 50, 100 (Obr. 8).

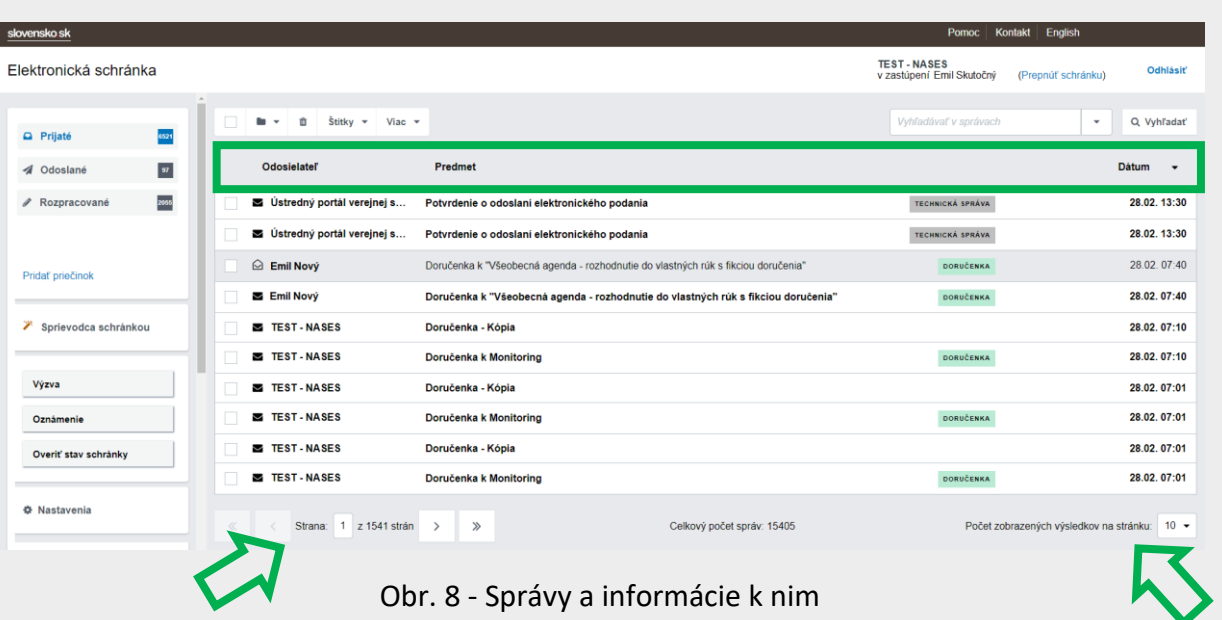

(Od 1. 1. 2019 sa mení názov odosielateľa správ z Úrad vlády Slovenskej republiky – ÚPVS na Ústredný portál verejnej správy.)

Pre lepšiu orientáciu v elektronickej schránke môžete využiť "Sprievodcu schránkou", kde sa dozviete základné informácie o elektronickej schránke (Obr. 9).

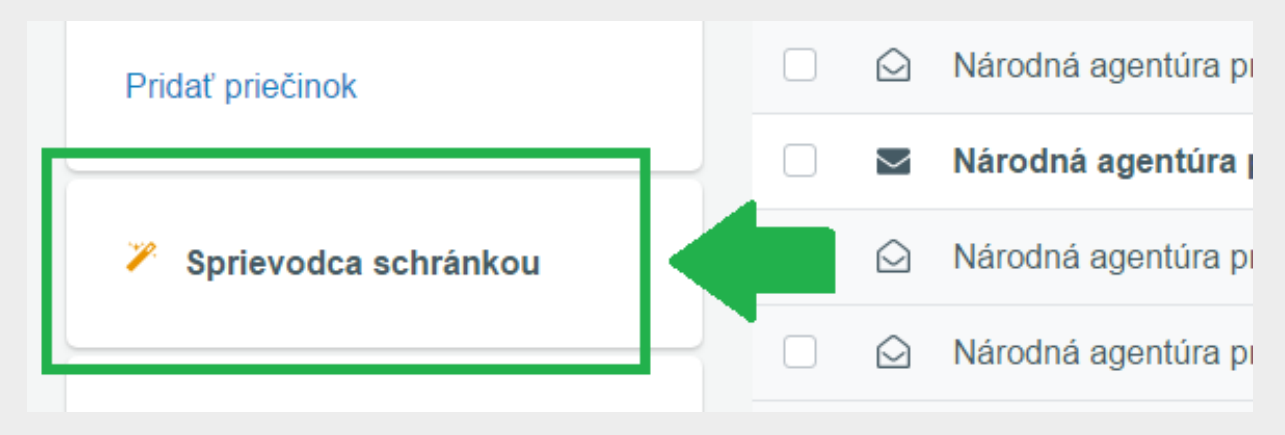

Obr. 9 - Sprievodca schránkou

Informácie o schránke, nastavenie oznámení, IMAP/POP3, nastavenie priečinkov a oprávnení osôb nájdete v časti "Nastavenia" (Obr. 10).

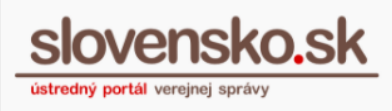

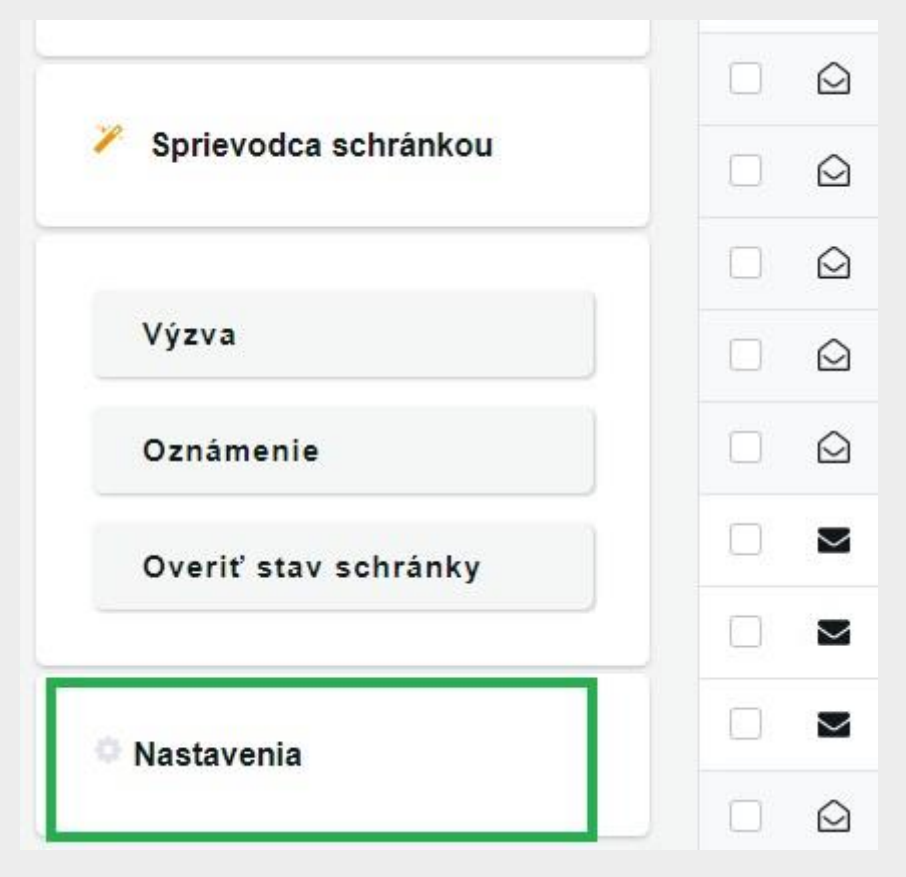

Obr. 10 – Nastavenia

Na ľavej strane taktiež nájdete formuláre na doručenie výzvy a oznámenia. V časti "Oznámenie" nájdete jeden formulár, ktorý umožňuje zaslať správu adresátovi aj v prípade, že jeho schránka nie je aktivovaná na doručovanie. Použitím formulárov v časti "Výzva" doručíte rozhodnutia do vlastných rúk, do vlastných rúk s fikciou doručenia alebo obyčajne a iba tým adresátom, ktorí majú schránku aktivovanú na doručovanie (Obr. 11).

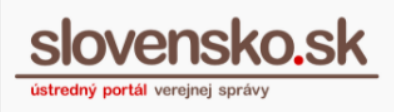

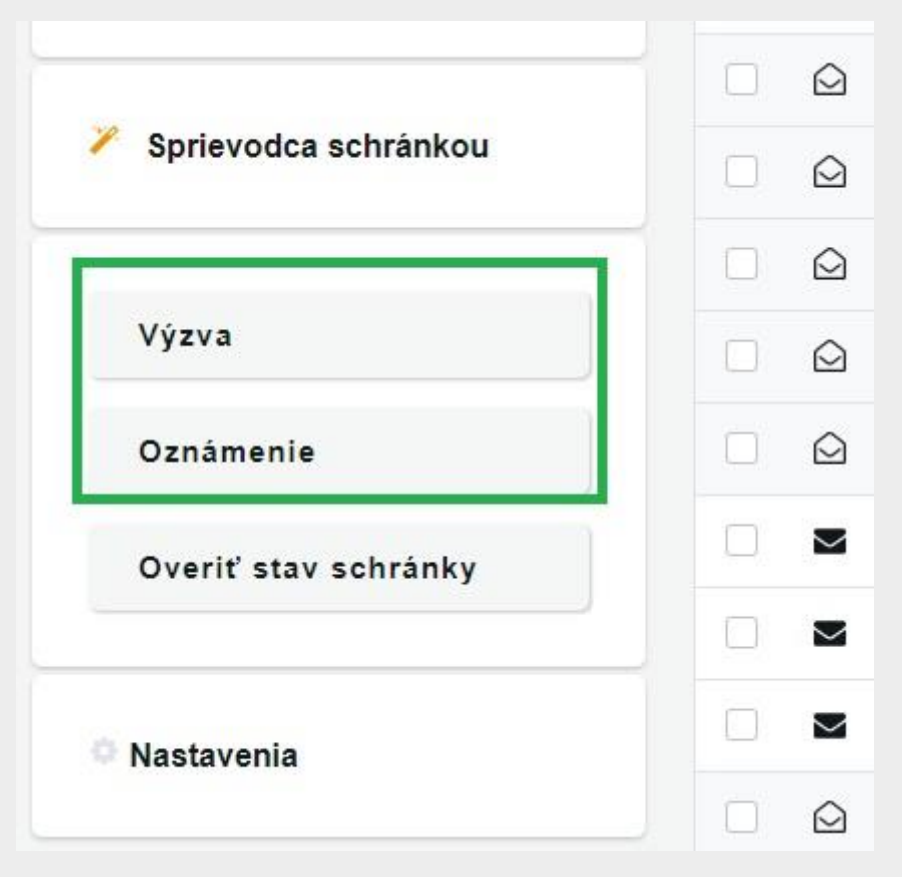

Obr. 11 – Výzva a oznámenie

Cez "Overenie stavu schránky" je možné zistiť, či má vybraná fyzická alebo právnická osoba aktivovanú elektronickú schránku na doručovanie. Táto funkcia obsahuje osobné údaje, preto je potrebné postupovať v súlade so zákonom č. 122/2013 Z. z. o ochrane osobných údajov. (Obr. 12).

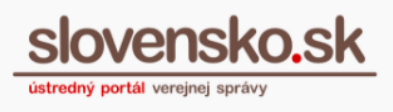

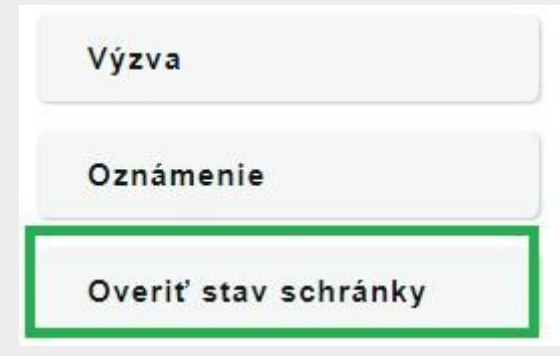

Obr. 12 – Overenie stavu schránky

V tejto časti máte možnosť využiť viacero operácií so správami. Môžete ich presunúť do priečinka, vymazať, prideliť im štítok alebo nahrať správu (Obr. 13).

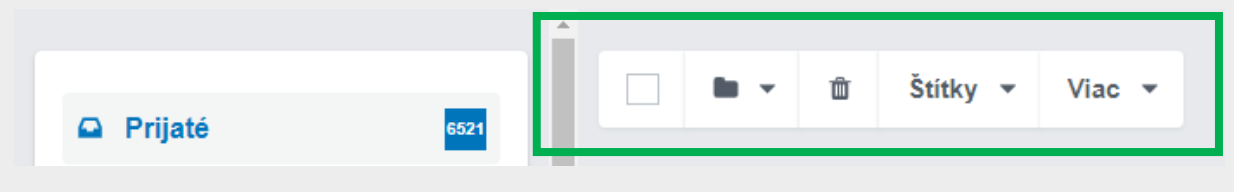

Obr. 13 - Viac operácií nad správami

V ľavom hornom rohu máte možnosť kliknúť na "slovensko.sk", čo vás vrátiť späť na Ústredný portál verejnej správy (ÚPVS). Kliknutím na "Elektronická schránka" sa vrátite úvodnú stranu elektronickej schránky (Obr. 14).

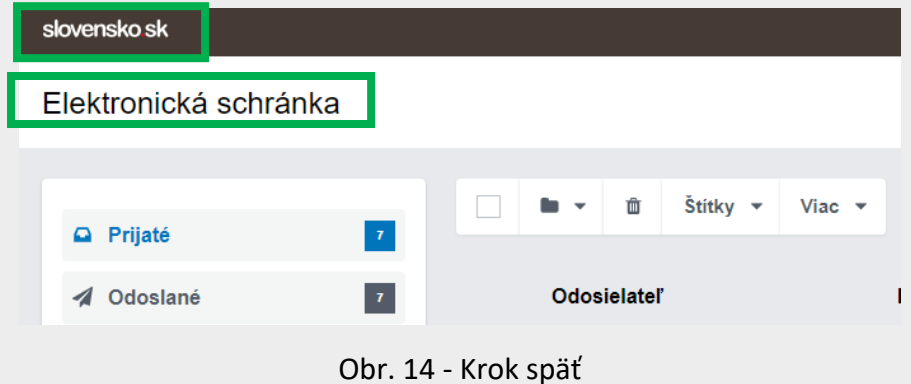

Na hornej lište vpravo nájdete pomoc a kontakt na Ústredné kontaktné centrum ÚPVS a aj možnosť prepnúť elektronickú schránku do anglickej jazykovej verzie (Obr. 15).

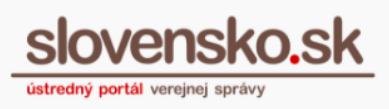

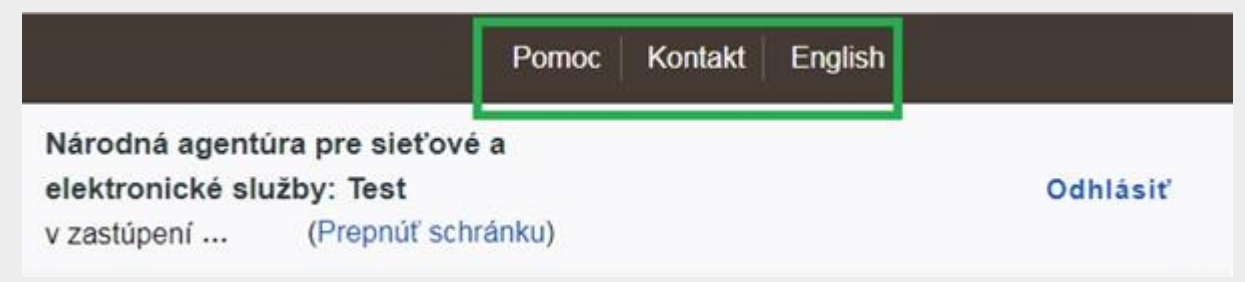

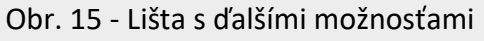